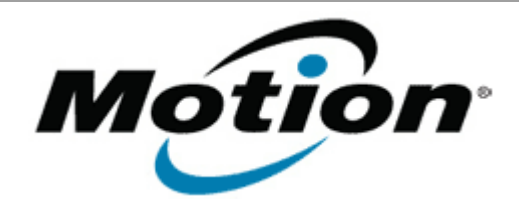

## Motion Computing Software Release Note

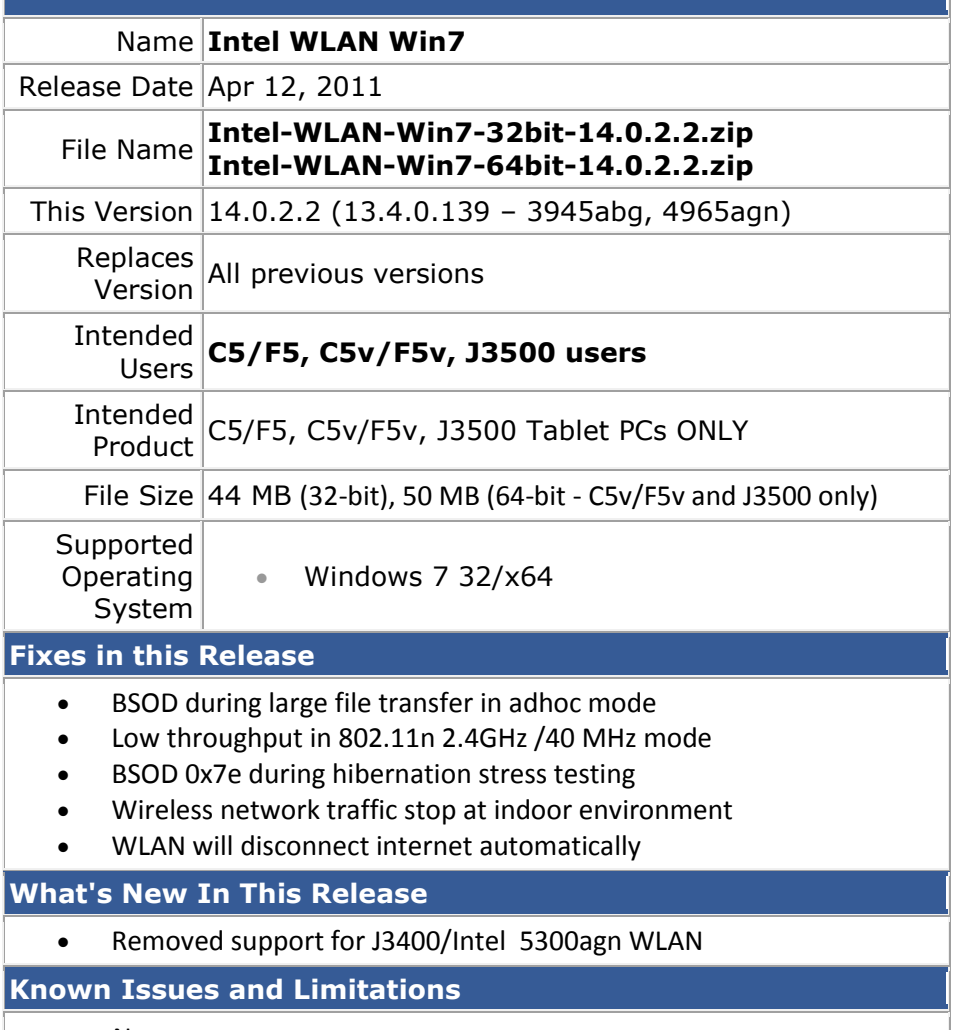

• None

**Installation and Configuration Instructions**

To install this version update, perform the following steps:

- 1. **Intel-WLAN-Win7-32bit-14.0.2.2.zip** or **Intel-WLAN-Win7-64bit-14.0.2.2.zip** (C5v/F5v and J3500 only).
- 2. Select your Tablet model and corresponding operating system
- 3. In the **Wireless Driver** section, click **Intel WLAN vxxxxx**.
- 4. In the File Download window, click **Save** to download the Intel WLAN xx.x.x.x file (Intel\_WLAN\_vxxxxx.zip) to the directory of your choice.
- 5. Unzip the file to a location on your local drive.
- 6. Double-click **Setup.exe** in the Install folder and follow the prompts.

## **Licensing**

Refer to your applicable end-user licensing agreement for usage terms.